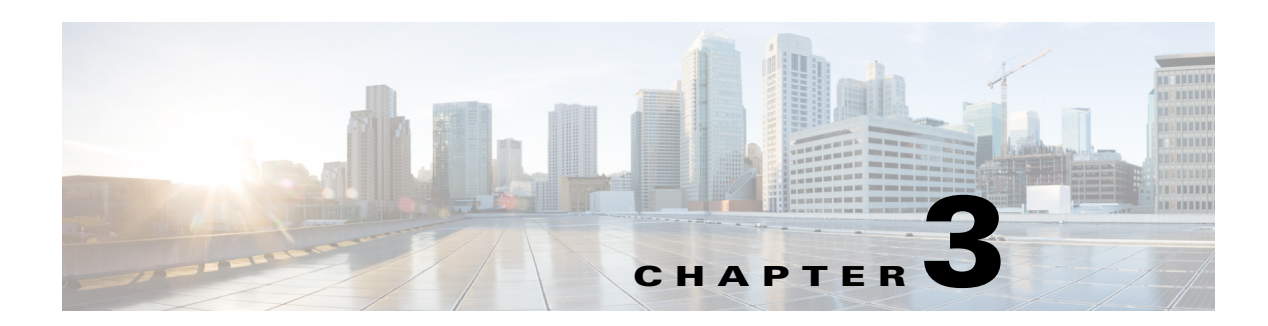

# **Managing Contacts**

The Smart+Connected PS mobile application allows you to view the location of your contacts within the enterprise. After you search for a contact, you either initiate a telephonic call, or send an e-mail or a text message.

- **•** [Searching and Viewing Contacts, page 3-1](#page-0-0)
- **•** [Saving Contacts on your Smartphone, page 3-2](#page-1-0)
- [Marking Favorites Contacts, page 3-3](#page-2-0)
- [Initiating a Phone Call, page 3-3](#page-2-1)
- **•** [Initiating a Phone Call, page 3-3](#page-2-1)
- **•** [Sending a Text Message, page 3-4](#page-3-0)
- **•** [Sending an E-mail, page 3-5](#page-4-0)

# <span id="page-0-0"></span>**Searching and Viewing Contacts**

To search for all contacts in the enterprise, perform the following steps:

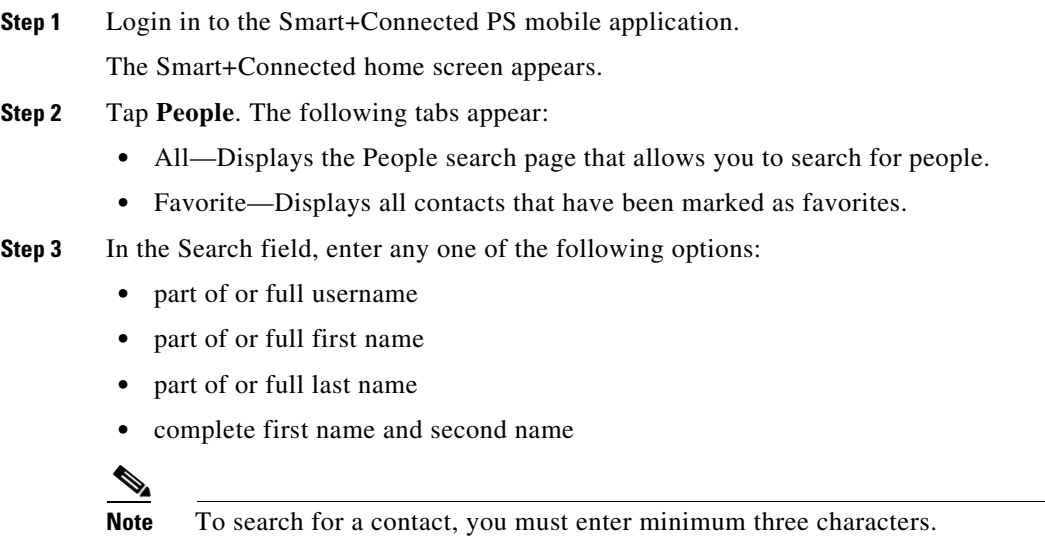

**Step 4** Tap **Search**.

A list of contacts that share either the first name or the last name or the username appears.

**Step 5** Alternatively, tap the **Favorites** tab to view the listed favorite contacts.

The following details appear along with the first and last name of the user:

- **•** Profile picture. If the profile picture is not available, then the default silhouette image is displayed.
- **•** Location details if the contact has checked in to a workspace
- **•** The favorite icon against each contact detail.
- **Step 6** Tap **Show More** if there are more than 25 results.
- **Step 7** Tap the contact whose details you want to view.
- **Step 8** The user details screen is displayed with the following information.
	- Profile picture. If the profile picture is not available, then the default silhouette image is displayed.
	- **•** Location details if the contact has checked in to a workspace.
	- **•** The favorite icon against each contact detail.
	- **•** Contact details such as the mobile number, office number, and e-mail Id of the associate.

# <span id="page-1-0"></span>**Saving Contacts on your Smartphone**

The Smart+Connected PS mobile application allows you to save the contacts available within your enterprise to your smartphone.

You can save a contact to your smartphone, perform the following steps:

**Step 1** Login in to the Smart+Connected PS mobile application.

### **Step 2** Tap **People**.

**Step 3** In the Search field, enter any one of the following options:

- **•** part of or full username
- **•** part of or full first name
- **•** part of or full last name
- **•** complete first name and second name

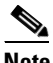

Note To search for a contact, you must enter minimum three characters.

**Step 4** Tap **Search**.

A list of contact(s) appear.

- **Step 5** Alternatively, tap the **Favorites** tab to view the listed favorite contacts.
- **Step 6** Tap the contact for which you want to view details. The user details screen displays the contact details.
- **Step 7** Tap **Add to Contacts** to add the contact details to the existing list of phone contacts.

**Step 8** Tap **Back** to navigate to the previous screen.

# <span id="page-2-0"></span>**Marking Favorites - Contacts**

To mark a contact as a favorite, perform the following steps:

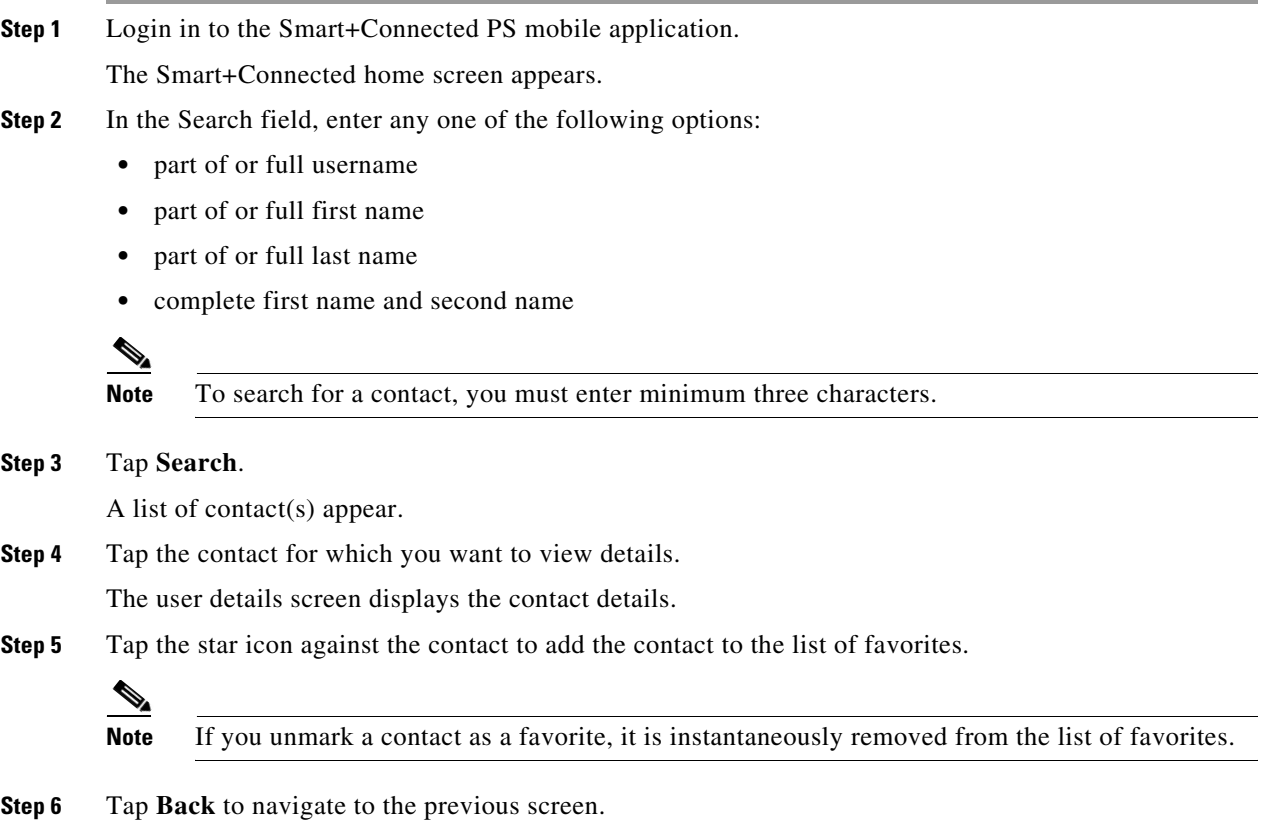

# <span id="page-2-1"></span>**Initiating a Phone Call**

To initiate a phone call, perform the following steps:

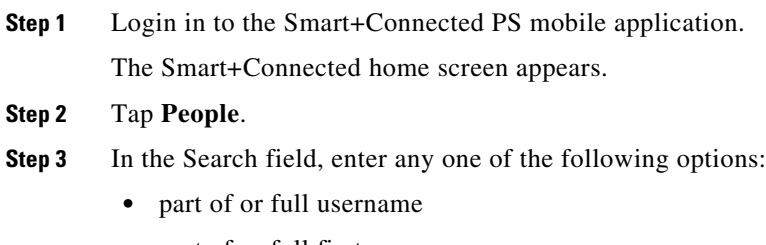

**•** part of or full first name

- **•** part of or full last name
- **•** complete first name and second name

Note To search for a contact, you must enter minimum three characters.

### **Step 4** Tap **Search**.

A list of contact(s) appear.

- **Step 5** Alternatively, tap the **Favorites** tab to view the listed favorite contacts.
- **Step 6** Tap the contact for which you want to view details.

The user details screen displays the contact details.

**Step 7** Tap the appropriate telephone number to initiate a telephonic conversation.

**Step 8** (Optional) Tap **Back** to navigate to the previous screen.

## <span id="page-3-0"></span>**Sending a Text Message**

To send a text message to a contact, perform the following steps:

**Step 1** Login in to the Smart+Connected PS mobile application.

#### **Step 2** Tap **People**.

- **Step 3** In the Search field, enter any one of the following options:
	- **•** part of or full username
	- **•** part of or full first name
	- **•** part of or full last name
	- **•** complete first name and second name

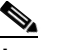

**Note** To search for a contact, you must enter minimum three characters.

```
Step 4 Tap Search.
```
A list of contact(s) appear.

- **Step 5** Alternatively, tap the **Favorites** tab to view the listed favorite contacts.
- **Step 6** Tap the contact to whom you want to send a text message. The user details screen displays the contact details.
- **Step 7** Tap **Text Message** to create and send the text message.
- **Step 8** (Optional) Tap **Back** to navigate to the previous screen.

# <span id="page-4-0"></span>**Sending an E-mail**

To send an e-mail to a contact, perform the following steps:

**Step 1** Login in to the Smart+Connected PS mobile application.

### **Step 2** Tap **People**.

- **Step 3** In the Search field, enter any one of the following options:
	- **•** part of or full username
	- **•** part of or full first name
	- **•** part of or full last name
	- **•** complete first name and second name

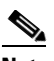

**Note** To search for a contact, you must enter minimum three characters.

**Step 4** Tap **Search**.

A list of contact(s) appear.

- **Step 5** Alternatively, tap the **Favorites** tab to view the listed favorite contacts.
- **Step 6** Tap the contact to whom you want to send an e-mail. The user details screen displays the contact details.
- **Step 7** Tap **Email** to create and send the text message.
- **Step 8** (Optional) Tap **Back** to navigate to the previous screen.

Г